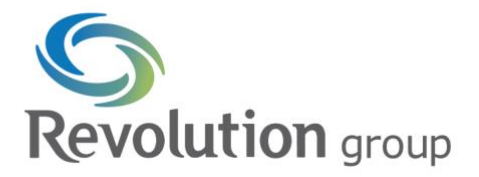

There are very little, if any, configuration/setting changes needed. The process works in both UX and Classic environments. You will need the advanced Training Requests menu turned on by PLEX if not already on within your PCN.

- 1. Start by creating a new course, I've called mine *COVID Checkin*. No need to add the day of the week as when you look for records after the fact you will have all the days/dates.
	- a. Use the course outline to document any instructions for the trainer/screener
- 2. After the course has been created, navigate to the 'Training Requests' screen. You'll want to click on the 'Quick Add' to add a new training session (that anyone will be able to join).

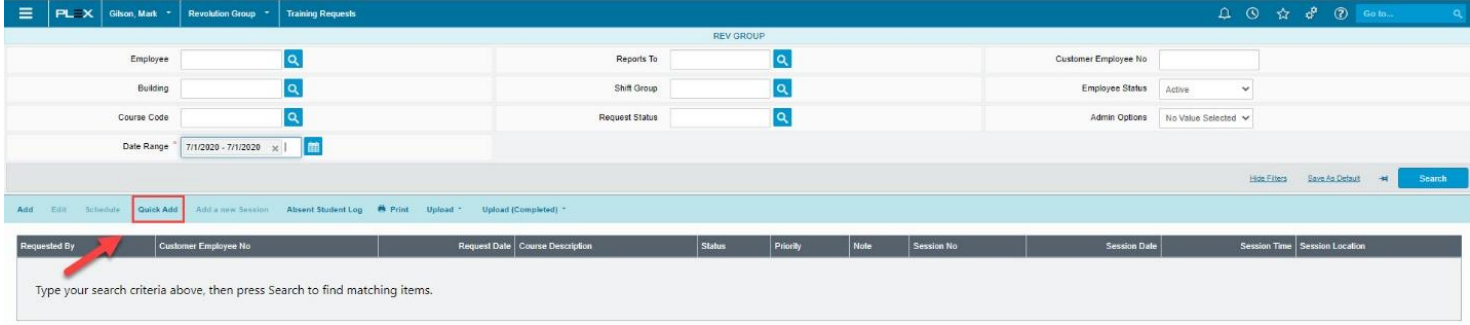

3. Fill out the details for the date/time/instructors.

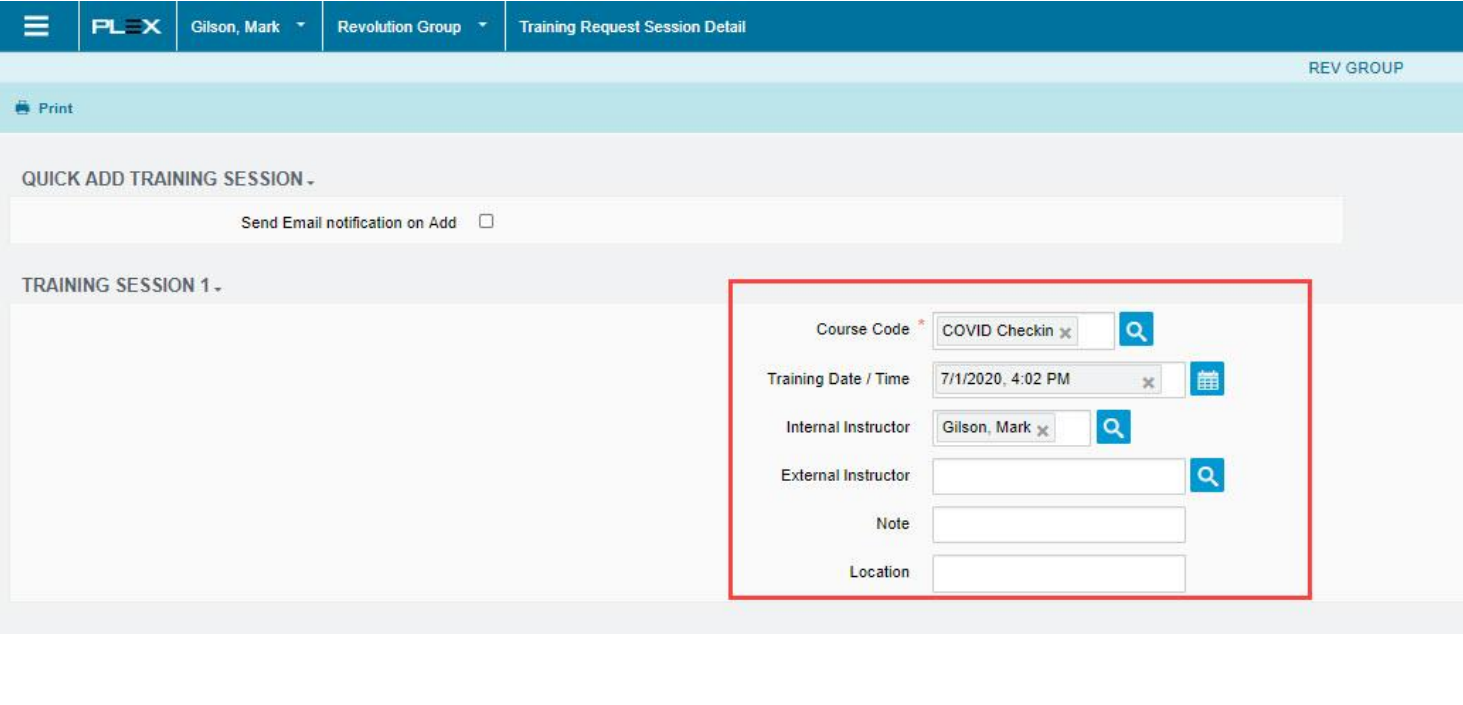

MANUFACTURING SERVICES 0

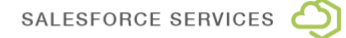

TECHNOLOGY SERVICES 898

revolutiongroup.com • 600 N Cleveland Ave, Suite 110, Westerville, OH 43082 • 614-212-1111

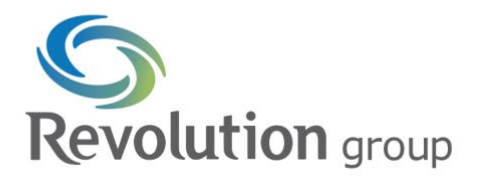

TECHNOLOGY SERVICES 898

4. This module is enabled for badge scanning, which makes it very easy to add users in any order to the training request. This speeds up the process when adding folks to the training.

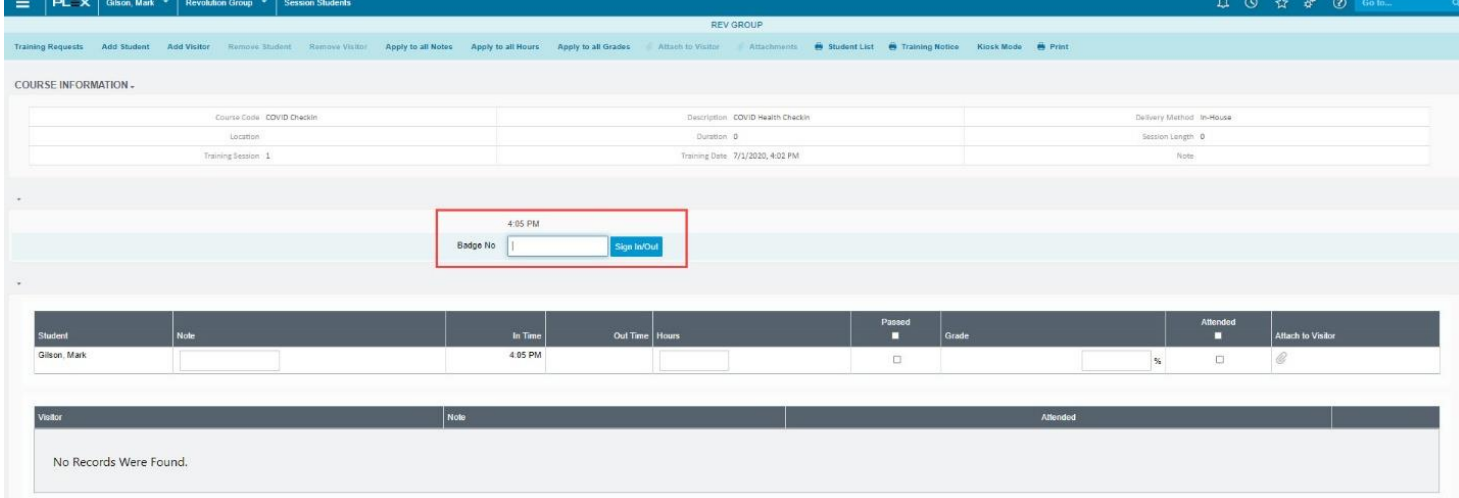

5. You can also take advantage of the 'Add Student/Add Visitor' to the session if the employee forgot their badge, or if you do not use badges at your location.

*TIP: If you don't use badges you can assign a temporary 4-digit number to folks during this time that they give during the scan process to speed up the tracking process.*

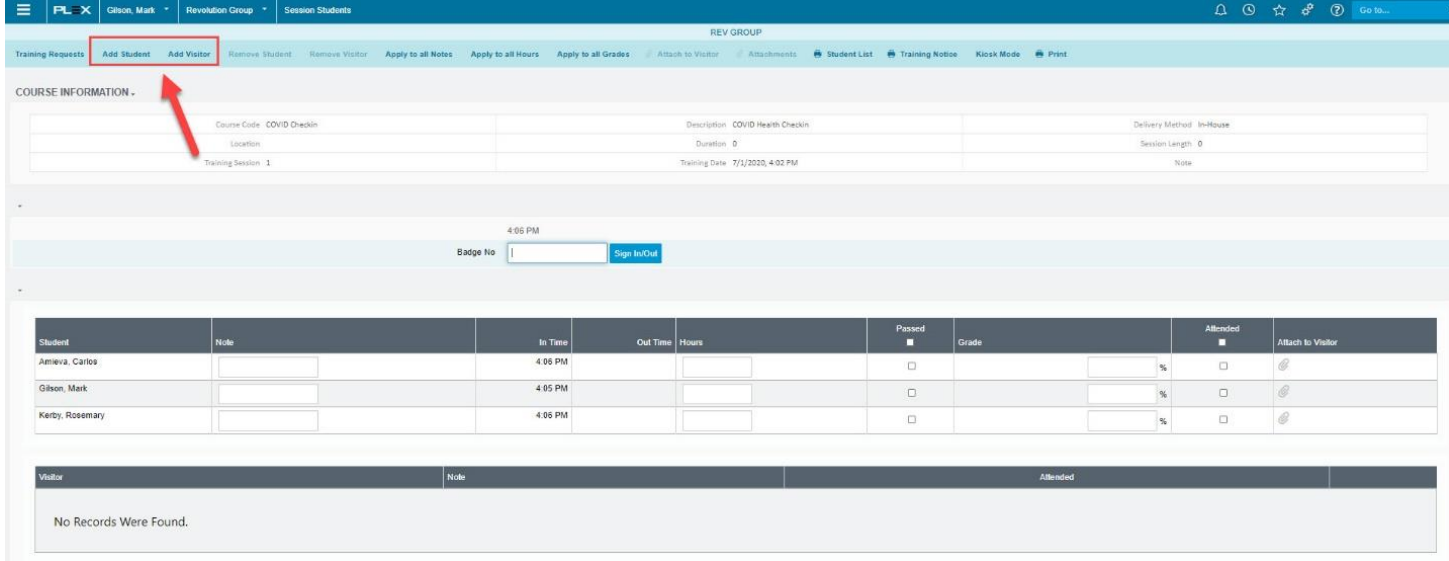

SALESFORCE SERVICES

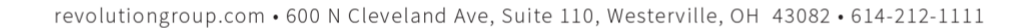

MANUFACTURING SERVICES  $\bigcirc$ 

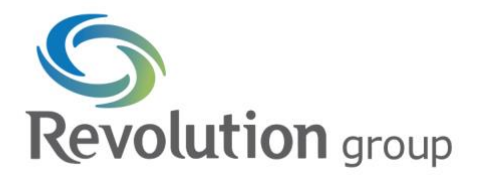

6. Once your list is complete, you will want to indicate folks that have passed the screening and mark that they have attended. This will give them credit for the day.

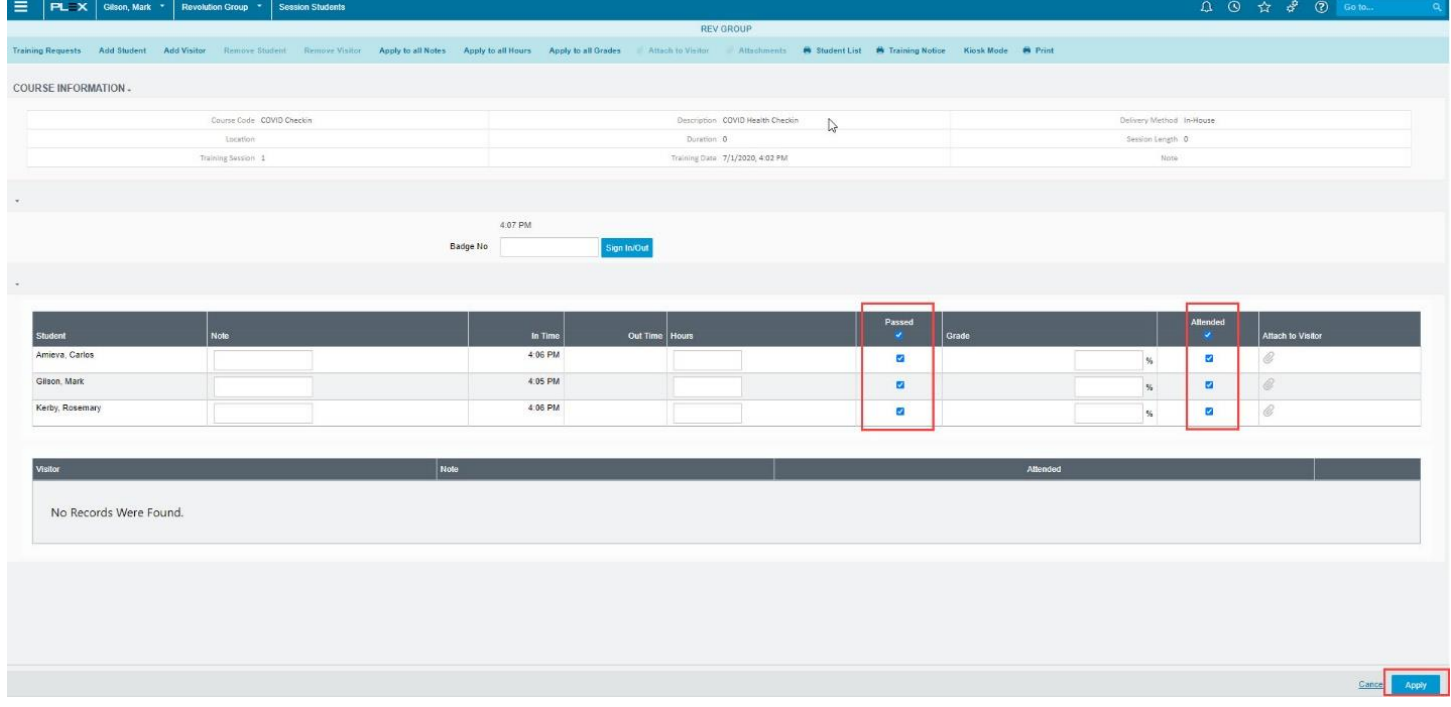

- 7. You will then verify the attendance and grades (you do not need to fill in a grade).
- 8. You'll then be taken to a screen where you'll need to check the box to create a training history record. This is very important as it will push the record to the training records and give you a history by employee/day

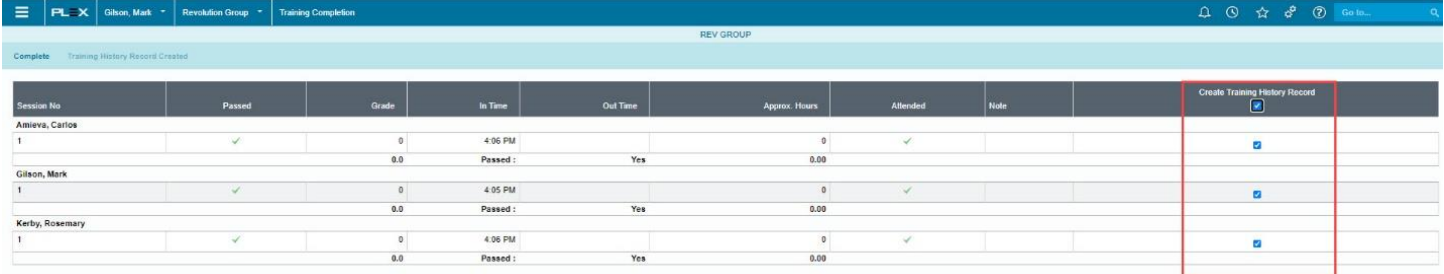

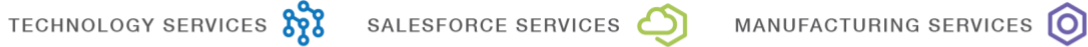

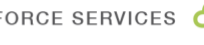

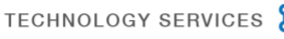

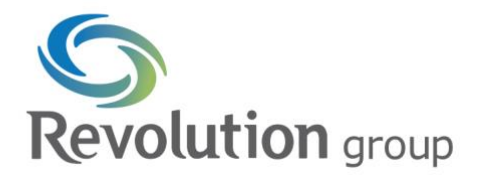

9. Toggling the admin options to 'completed' and reviewing the student list we can see who passed/failed the daily check-in. You can use this method if you want to track someone who failed, or you can decide not to scan an employee who failed and just track those that passed.

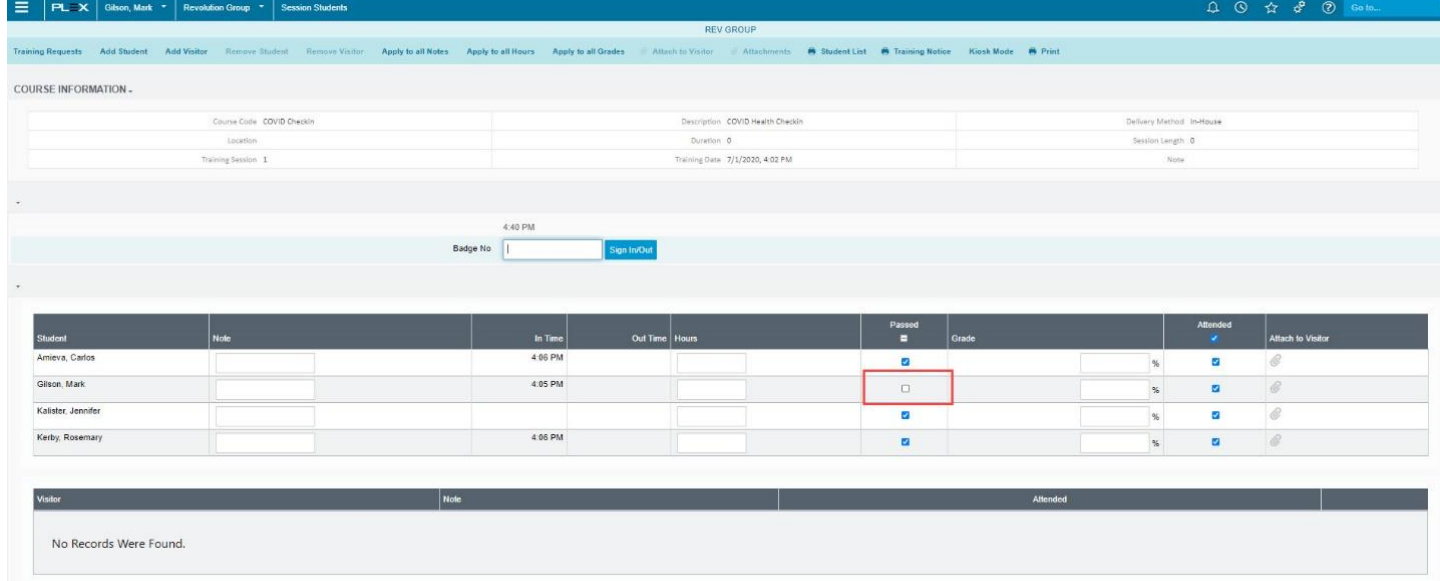

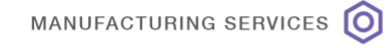

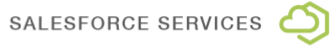

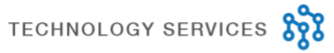